## **Essential Settings to Change in Windows Explorer**

Windows Explorer is the most useful program that is built into the Windows operating system. In versions pre Windows 7 you can start this program by right clicking on the Start button and selecting 'Explore'. In Windows 7 Professional an icon for Windows Explorer is installed on the Task Bar at the bottom of the screen. For the Home Edition you right click on the Start button and select 'Start Windows Explorer'.

When Windows Explorer opens it looks like this:

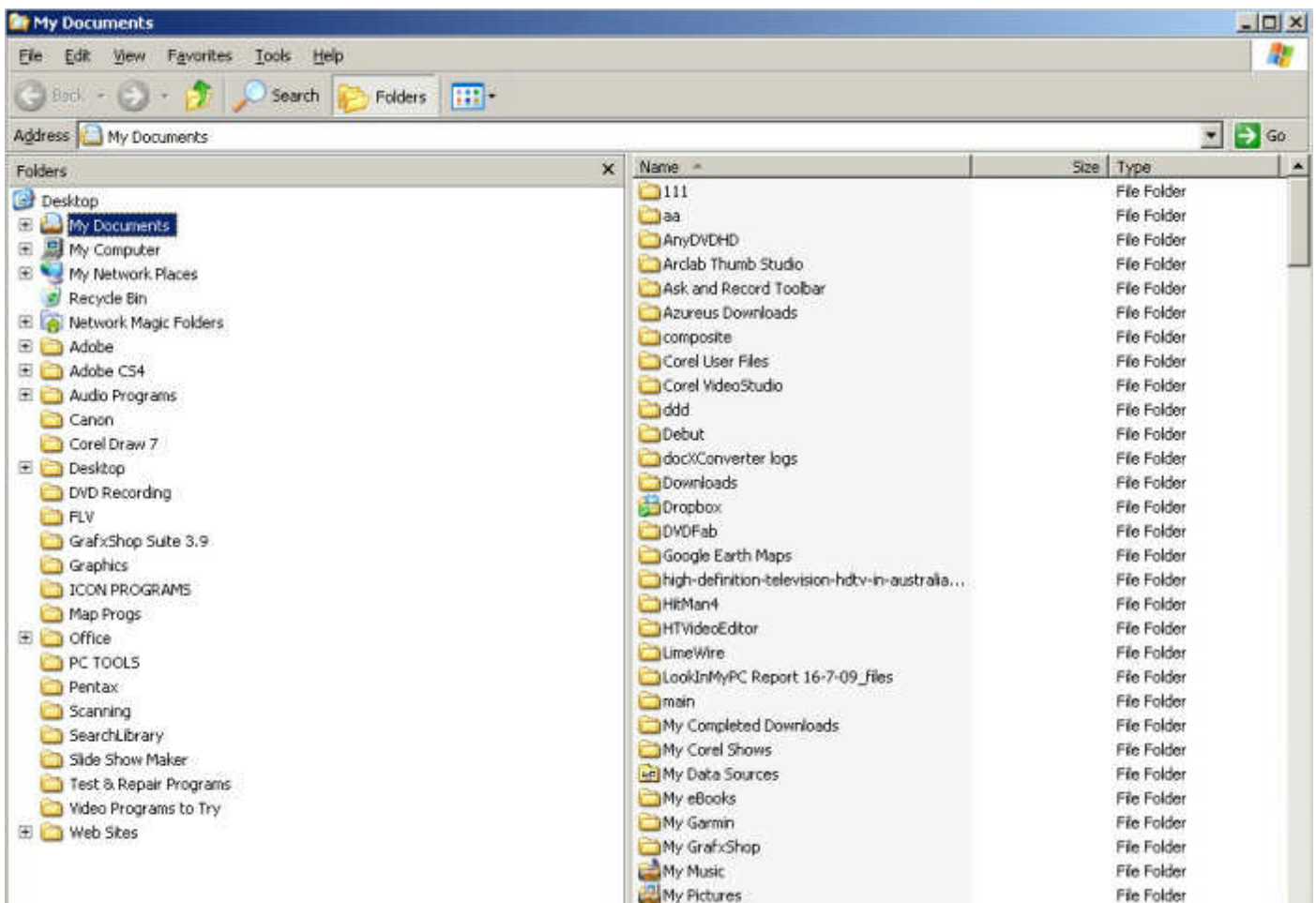

The left window shows all the folders and disk drives on your computer and the right windows shows the folders and files on the disk drive or folder that is selected.

When you expand the details of "My Computer" by clicking on the  $+$  sign just to the left of the name it looks like this:

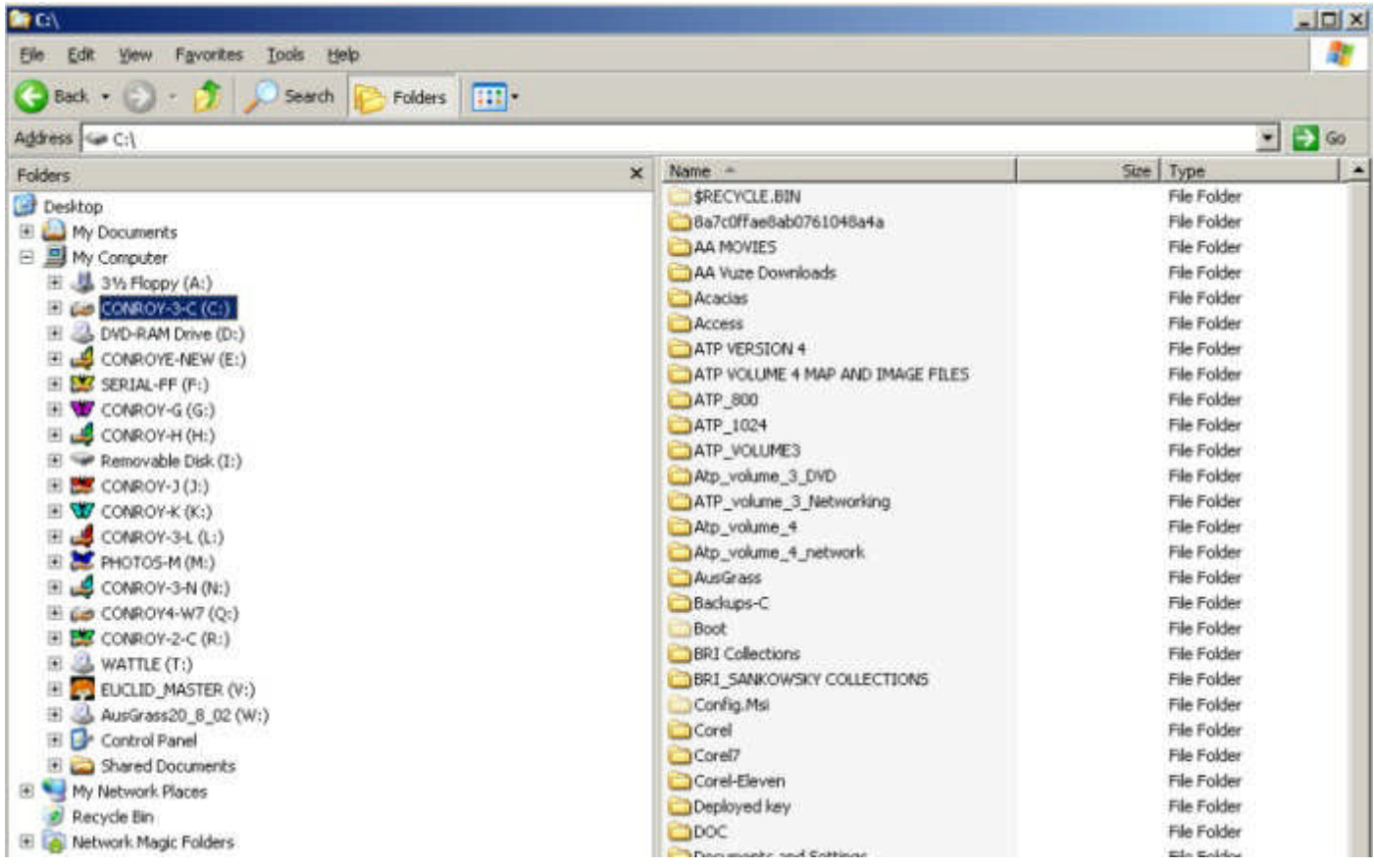

In the left window are shown all the disk drives as well as 'My Documents' and 'My Network Places'. The right windows shows all the folders on C drive (which is selected).

You need to open Windows Explorer and examine you computer to see where all the folders and files are. Without this you will have no idea of where files are stored.

One of the most annoying things about the default settings is that it hides the extensions of many files. Each file has an extension (a . + three letters such as .exe This tells you what type of file it. For instance if the extension is .exe it is a program file, if the extension is .doc it is a Microsoft Word document and if it is .xls it is a Microsoft Excel spreadsheet.

To make these extensions visible simply do this:

Click on "Tools" on the top menu of Explorer and select "Folder Options", this window will appear -

## **Folder Options**  $|?|x|$ General View | File Types | Offline Files | Tasks C Show common tasks in folders Use Windows classic folders  $\epsilon$ **Browse folders** C Open each folder in the same window C Open each folder in its own window Click items as follows C Single-click to open an item (point to select)  $\mathbb{Z}$ C Underline icon titles consistent with my browser. C Underline icon titles only when I point at them C Double-click to open an item (single-click to select) Restore Defaults **OK** Cancel Apply.

Click on the "View" tab and this window will appear.

names.

File Types | Offline Files | General View Folder views You can apply the view (such as Details or Tiles) that you are using for this folder to all folders. m Apply to All Folders **Reset All Folders** Advanced settings: Files and Folders Automatically search for network folders and printers Display file size information in folder tips You then just click in the box "Hide Display simple folder view in Explorer's Folders list extensions for know file types" to uncheck Display the contents of system folders it - mine has been unchecked. Then click Display the full path in the address bar on "Apply" and "OK" Display the full path in the title bar Do not cache thumbnails You will now be able to see all the file Hidden files and folders O Do not show hidden files and folders Show hidden files and folders I have selected "Show hidden files and Hide extensions for known file types  $\blacktriangledown$ folders" but until you are very familiar with all the files on your computer it is best to Restore Defaults leave the "Do not show hidden files and folders" option on. Cancel **OK** Apply

**Folder Options** 

 $?$   $\times$ 

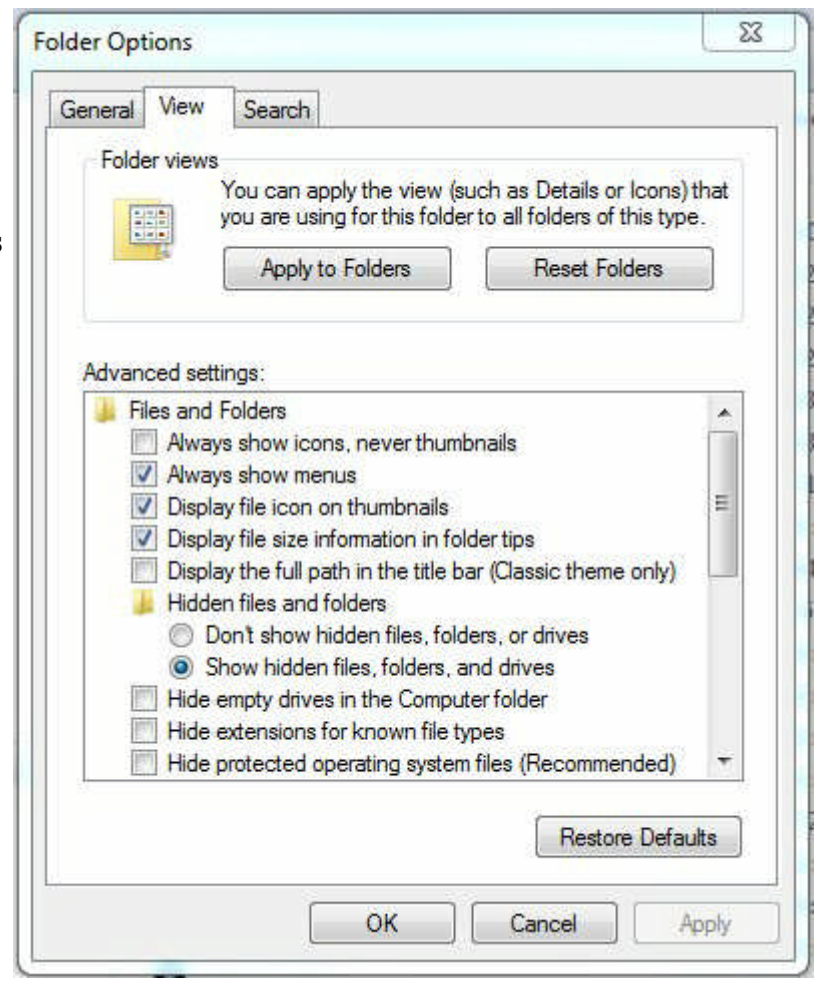

**This is what the Windows 7 version looks like. As you can see it is almost exactly the same.**

See next page for unzipping update files for Australian Tropical Plants.

## **To unzip a Zip file (one that has the file extension of .zip) do this:**

Open Windows Explorer and browse to the folder where the file is located. Double click on the file and a window will open showing all the files within the zip. Then click back into the Windows Explorer window and make the necessary adjustments so the folder where you want the files to be extracted to is visible. Then press Alt+Tab to jump back to the previous window. Click on Edit and select "Select All" All the files will be highlighted - you then right click on any one of the files and while holding the mouse button down (don't lift your finger after you click) drag the files to the folder shown in the Windows Explorer window, take your finger off the button and select "Copy Here" from the option window that will appear. Say "yes" to overwrite existing files if you are updating them.

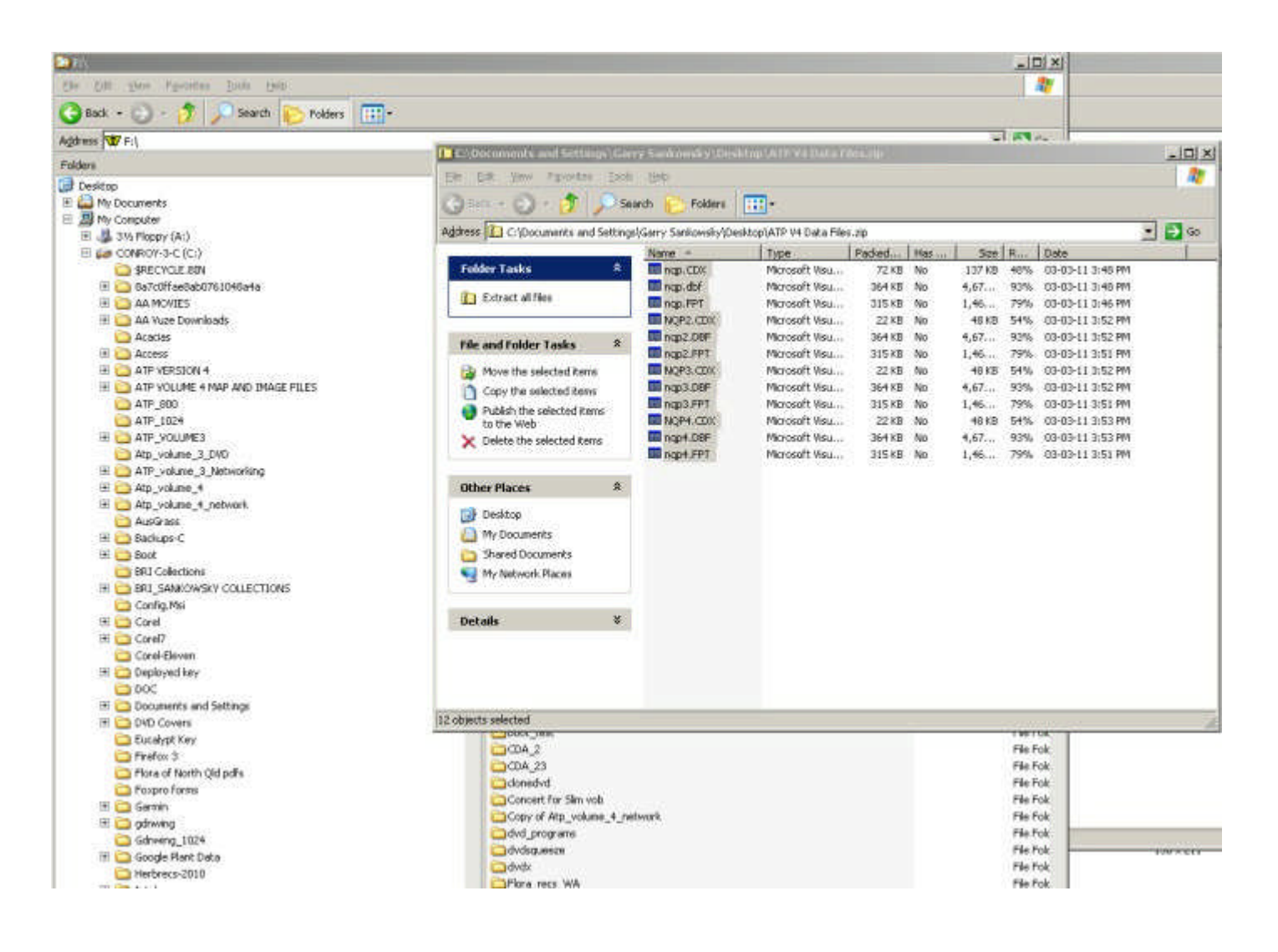